# **Optiset pinsetit kuvankäsittelyopas**

## **ImageJ:n asennus**

Tässä työssä käytetään kuvien käsittelyyn sekä analysointiin ImageJ-nimistä ilmaisohjelmaa (ladattavissa sivulta [http://rsb.info.nih.gov/ij/\)](http://rsb.info.nih.gov/ij/). Hiukkasten liikeratojen määrittämistä varten pitää ohjelmaan asentaa erillinen liitännäinen joka löytyy asennusohjeineen osoitteesta [http://mosaic.mpi-cbg.de/?q=downloads/imageJ.](http://mosaic.mpi-cbg.de/?q=downloads/imageJ) Sivustolta löytyy myös tarkempi ohje liitännäisen käytöstä ja sen eri parametrien merkityksestä.

ImageJ-softasta on myös valmiiksi paketoitu versio nimeltä Fiji (<http://fiji.sc/Fiji> ), jota suosittelisin käyttämään alkuperäisen ImageJ:n sijasta. Fijin mukana on valmiina kasa liitännäisiä, mutta partikkeleiden seurantaan tarkoitettu ParticleTracker ei tule valmiiksi asennettuna. Sen asentaminen onnistuu seuraavasti:

1. **Help -> Update Fiji**

2. **Manage update sites ->** valitse **"MOSAIC ToolSuite"** -> paina **Close**

3. **"plugins/Mosaic\_ToolSuite/Mosaic\_ToolSuite.jar"** pitäisi näkyä päivityslistassa, jonka jälkeen **"Apply Changes"**-nappia painamalla Fiji asentaa kyseisen paketin.

4. Käynnistä Fiji uudelleen, jonka jälkeen ParticleTracker-plugini pitäisi löytyä **Plugins -> Mosaic -> Particle Tracker 2D/3D** –valikosta

# **Lasikuulien liikkeen määrittäminen**

- 1. Avaa tallentamasi kuvasarja valitsemalla **File -> Open**
- 2. Muuta **Image -> Properties** -valikosta kenttien "slices" ja "frames" arvot keskenään.
- 3. Kuvan kontrastia voi parantaa valikosta **Image -> Adjust -> Brightness/Contrast** löytyvän työkalun avulla. Tarkoituksena on saada partikkelit näyttämään suunnilleen samalta kuin kuvassa 1.
- 4. Jotta hiukkasen liikeratojen määritys nopeutuisi, kannattaa alkuperäisestä videosta rajata noin 80x80 pikselin kokoinen alue pinseteissä olevan partikkelin ympäriltä "maalaamalla" haluttu alue ja valitsemalla **Image -> Crop**

Lopulta videon pitäisi näyttää suunnilleen samalta kuin kuvassa 1 oikeassa alakulmassa oleva ja hiukkasen koordinaattien paikantaminen voidaan aloittaa.

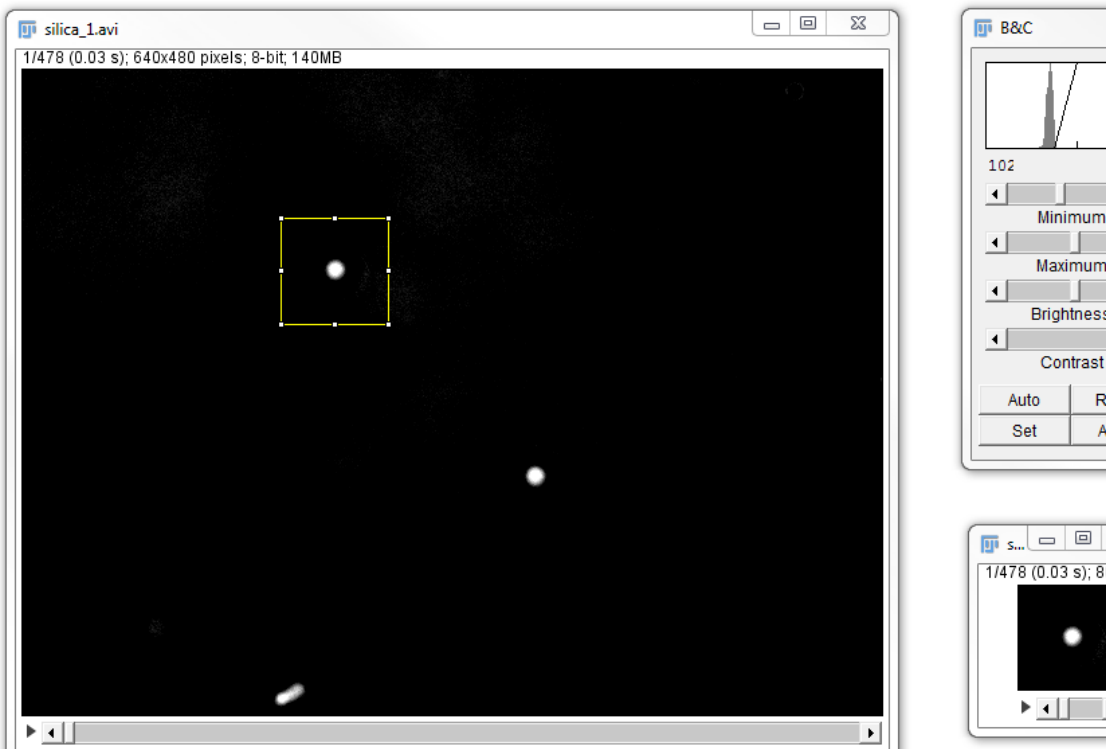

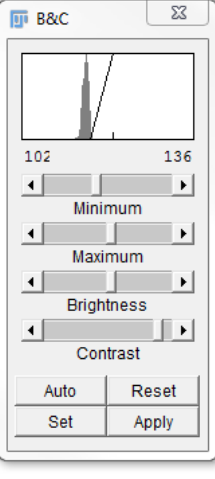

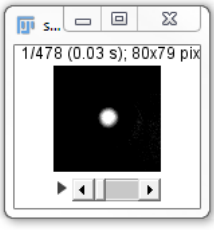

#### **Kuva 1**

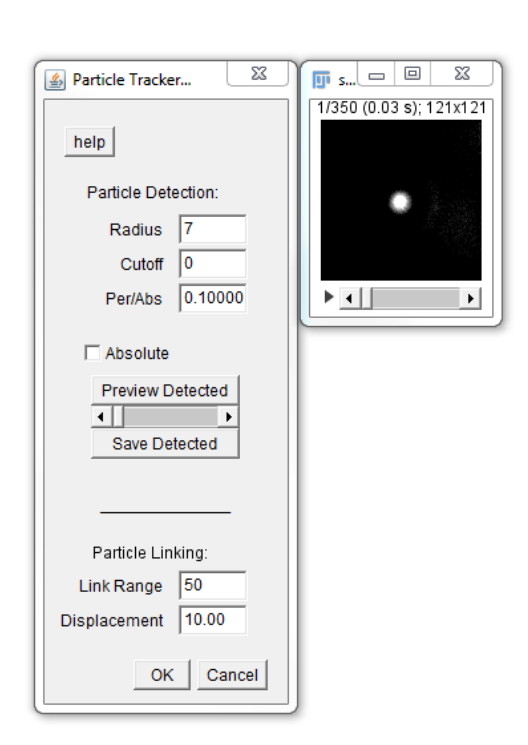

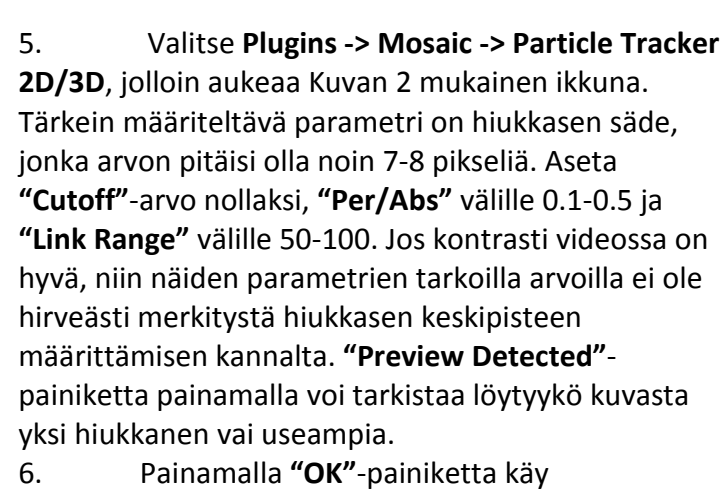

ParticleTracker koko kuvasarjan läpi ja näyttää kuvan 3 taustalla näkyvän tiivistelmän tuloksista. Jos ParticleTracker löytää useamman kuin yhden hiukkasen liikeradan, niin tällöin asetuksia tulee muuttaa kunnes vain yksi liikerata on jäljellä.

7. Valitsemalla **"All Trajectories to Table"** saat partikkelin koordinaatit näkyviin.

8. Valitsemalla **File -> Save as** voi tulokset tallentaa esim. tekstitiedostoksi, jonka voi ladata Matlabiin tulosten käsittelyä varten.

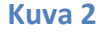

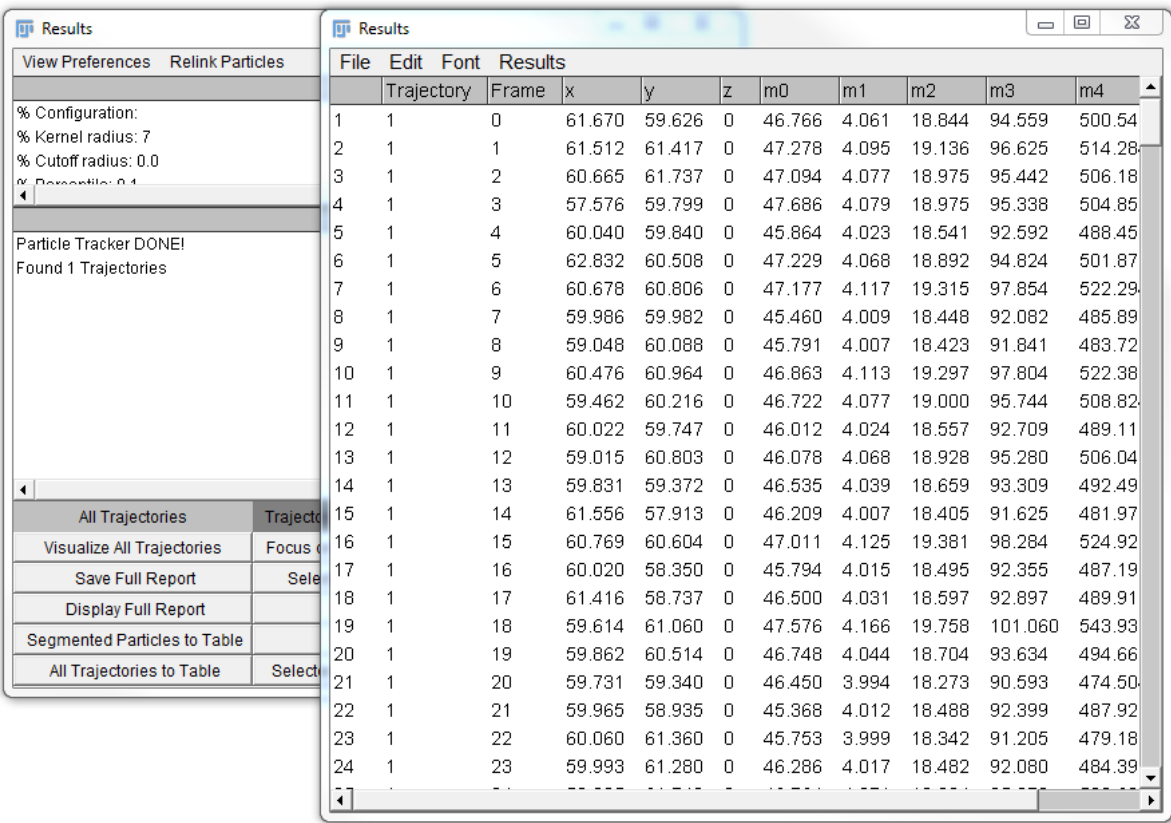

#### **Kuva 3**

### **Kalsiittihiukkasen pyörimisnopeuden määrittäminen**

- 1. Avaa tallentamasi kuvarsarja valitsemalla **File -> Open**
- 2. Muuta **Image -> Properties** -valikosta kenttien "slices" ja "frames" arvot keskenään.
- 3. Rajaa noin 160x160 pikselin kokoinen alue pinseteissä olevan partikkelin ympäriltä "maalaamalla" haluttu alue ja valitsemalla **Image -> Crop**
- 4. Valitse **Image -> Adjust -> Treshold** ja **"Dark Background"**, jonka jälkeen muuta intensiteetin alarajaa kunnes saat jotain Kuvan 4 tapaista. Paina tämän jälkeen Apply ja OK.
- 5. Valitse **Analyze -> Analyze Particles…** ja kokeile ensin kuvan 5 mukaisia asetuksia. Kuvassa 5 Results-ikkunan vasemmalla puolen on video kohdan 4. jälkeen, Results-ikkuna ja toinen video ovat partikkelianalyysin tuloksia. Ideana on, että videon jokaisesta kuvasta löytyy vain yksi hiukkanen, kuten tässä esimerkissä. Tämän jälkeen datan voi tallentaa jälleen kerran tekstitiedostoksi ja hoitaa loput mittausdatan käsittelystä Matlabilla. Pyörimisnopeuden määrittämisessä voi olla esim. Matlabin fft-funktiosta apua.

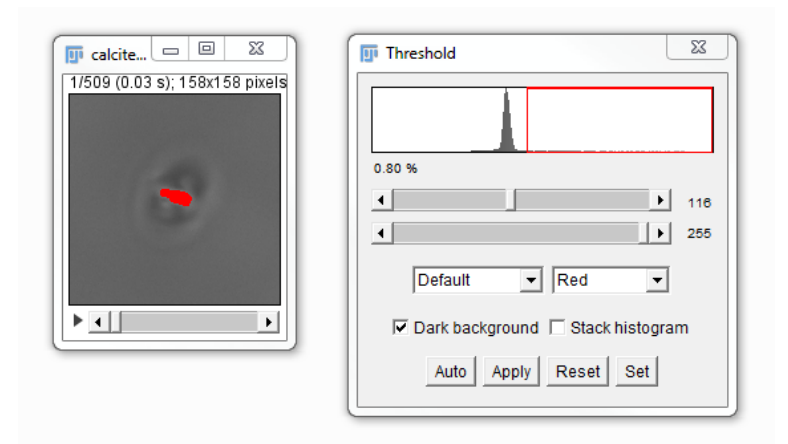

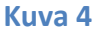

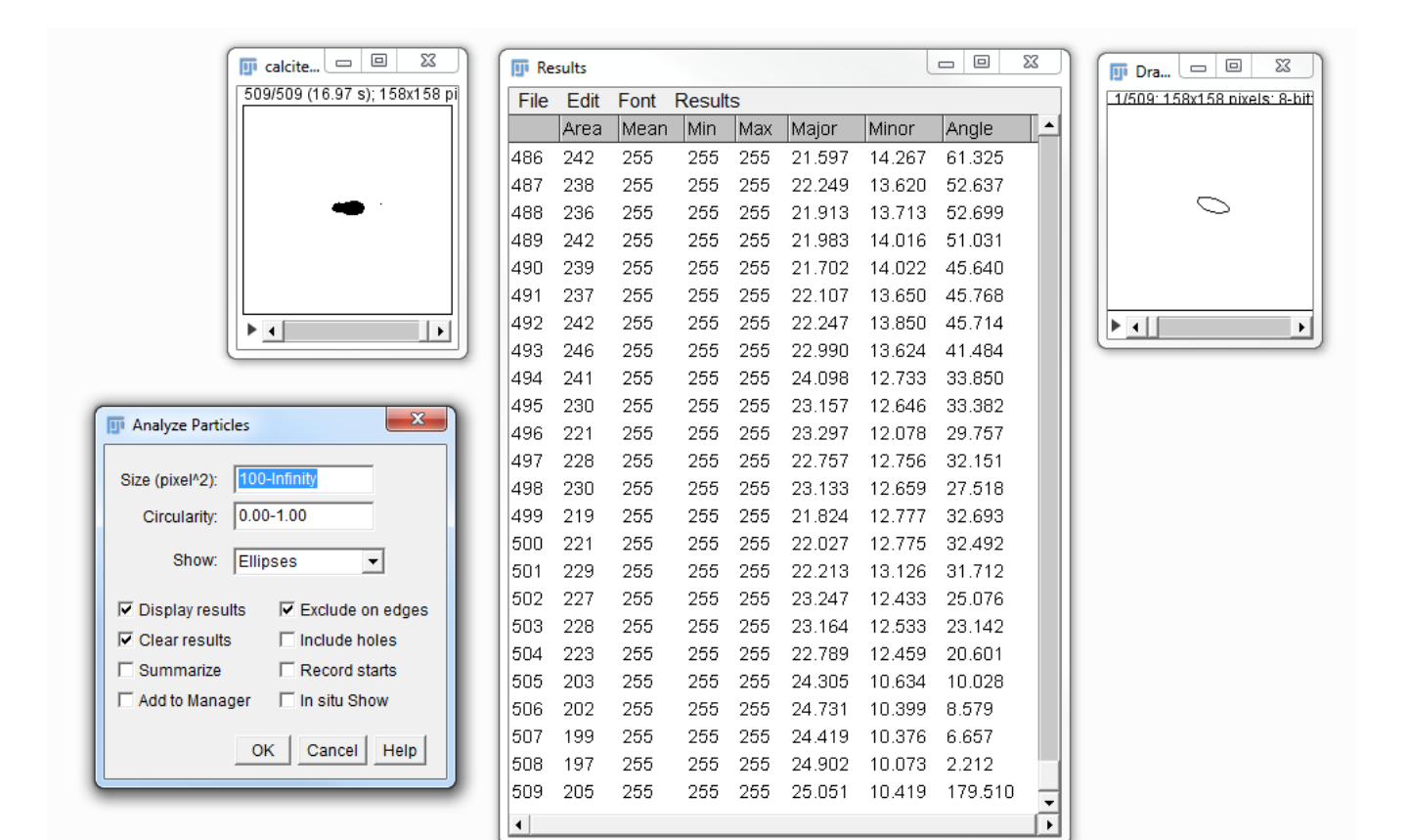

#### **Kuva 5**